# INDSÆT LINKS I FORLØB, **OPGAVE ELLER TEKSTBOKS**

meebook.com

### **LINKS I FORLØB, OPGAVE ELLER TEKSTBOKS**

#### **INDHOLD**

[LINKS I ET FORLØB](#page-2-0) [LINK SOM ELEMENT I FORLØBET](#page-2-1) [INDSÆT DYBT LINK I TEKST ELLER OPGAVE](#page-2-2) [INDSÆT LINK TIL EN FIL I ONEDRIVE](#page-3-0) [INDHOLD FRA FORLØB DIREKTE I UGEPLANEN](#page-5-0)

### <span id="page-2-0"></span>**LINKS I ET FORLØB**

Du har tre muligheder for at indsætte links i dit forløb:

- Som et selvstændigt element i forløbet
- Som en del af en opgave eller en tekstboks
- Som et link til OneDrive, Google drev eller Skoletube

#### <span id="page-2-1"></span>**LINK SOM ELEMENT I FORLØBET**

Vælg at tilføje 'Link eller filer' i forløbsbyggeren. Du får muligheden for at indsætte url eller udpege/dele fil fra OneDrive, Google drev eller Skoletube.

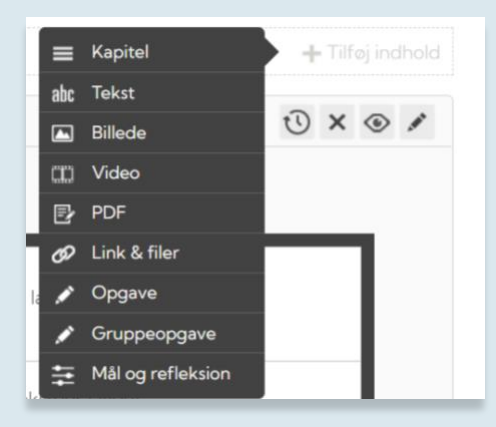

#### <span id="page-2-2"></span>**INDSÆT DYBT LINK I TEKST ELLER OPGAVE**

Hvis du vælger 'Tekst', 'Opgave' eller 'Gruppeopgave' åbner den samme teksteditor med de samme redigeringsmuligheder.

Klik på de tre prikker i yderst til højre i editoren for at åbne flere muligheder.

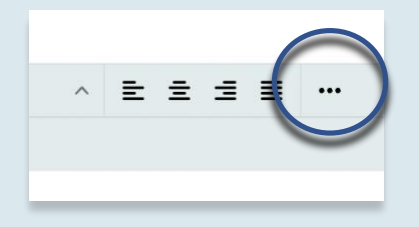

Vælg derefter " kæde-ikonet".

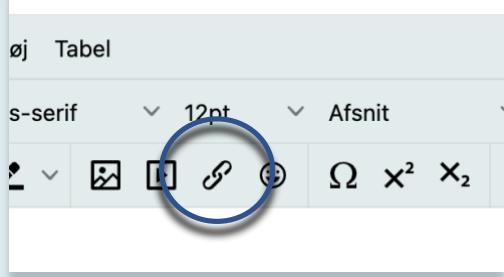

Indsæt linket i feltet "URL". I feltet "Vis tekst" kan du skrive, hvad der skal stå ved linket, f.eks. "Klik her".

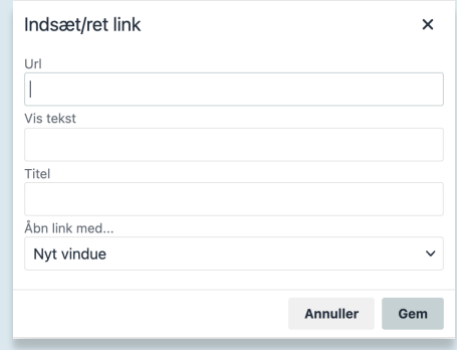

Du kan også skrive teksten i opgaven/tekstfeltet først og så markere den tekst, du ønsker at tilføje linket på.

#### <span id="page-3-0"></span>**INDSÆT LINK TIL EN FIL I ONEDRIVE**

Gå til dit Onedrive, og find den fil, du vil linke til.

Når du har fundet den, vælger du pilen ud for filens navn. Her får du mulighed for at dele linket. Pilen dukker først op, når musen hviler på filen i oversigten.

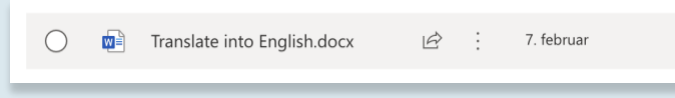

Som udgangspunkt vil forhåndsindstillingen oftest være, at alle med linket kan redigere. Det skal du ændre, hvis du ikke ønsker, at eleverne skal skrive i din originale fil.

Klik på pilen ud for "Kan redigere", og her kan du ændre til, at eleverne kun kan få vist filen – og dermed skal tage en kopi af din skabelon til deres eget Onedrive.

Vælg, hvem der skal have tilladelse til redigering/visning af filen.

Vælg, om eleverne kun skal kunne få vist filen og tage en kopi, eller om eleverne skal kunne skrive i filen.

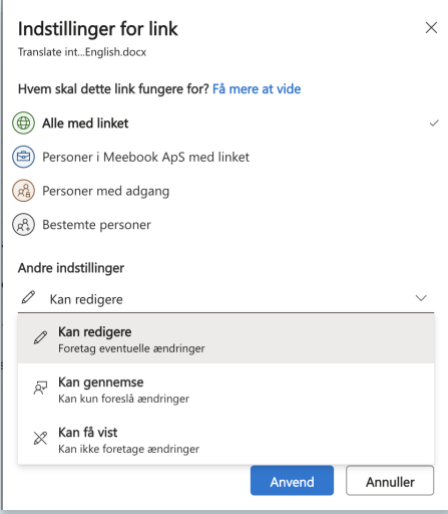

Tryk "Anvend", når du har rettet i indstillingerne.

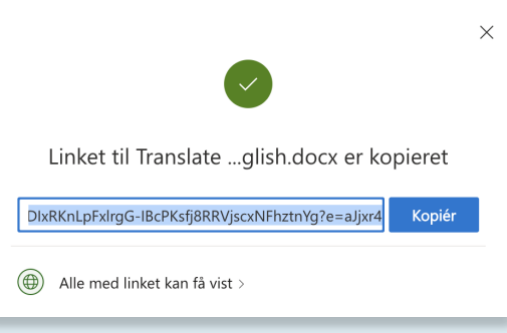

Linket er nu kopieret og kan sættes ind i Meebook som beskrevet ovenfor.

Herefter følger du samme arbejdsgang for indsættelse af links som beskrevet ovenfor.

## <span id="page-5-0"></span>**INDHOLD FRA FORLØB DIREKTE I UGEPLANEN**

Først skal du sikre dig, at forløbet ligger i den årsplan, du skriver ugeplaner fra. Hvis ikke, skal du tilføje det til årsplanen.

Gå til forløbet, og find tekstfeltet eller opgaven. I højre hjørne klikker du på ur-ikonet, så der kommer en kalender frem.

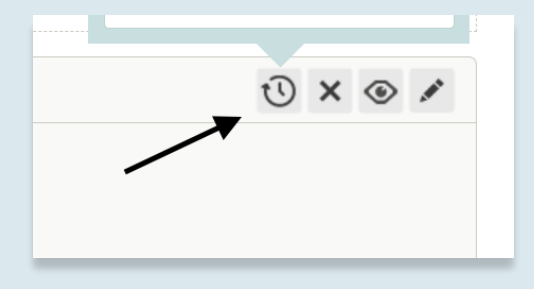

Vælg, hvilken dag det skal vises i ugeplanen. Nu kan eleverne trykke i ugeplanen, så de kommer direkte ind til tekstfeltet eller opgaven, hvorfra de så kan klikke på linket.

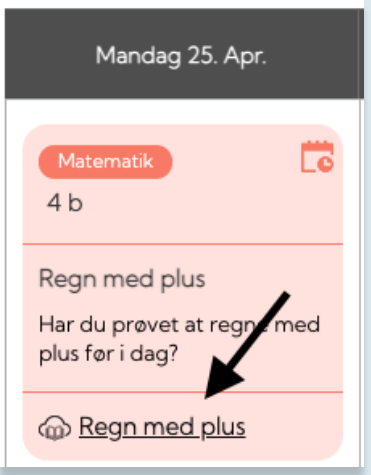